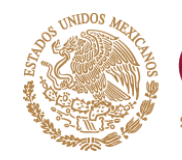

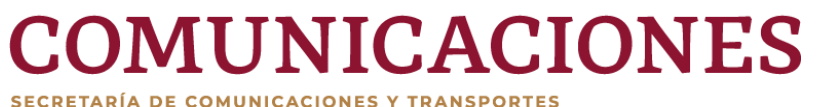

**Dirección General de Recursos Humanos**

## **¿Cómo restablecer mi nombre de usuario o contraseña en la Plataforma de cursos en línea de la SCT?**

<https://cursos.sct.gob.mx/>

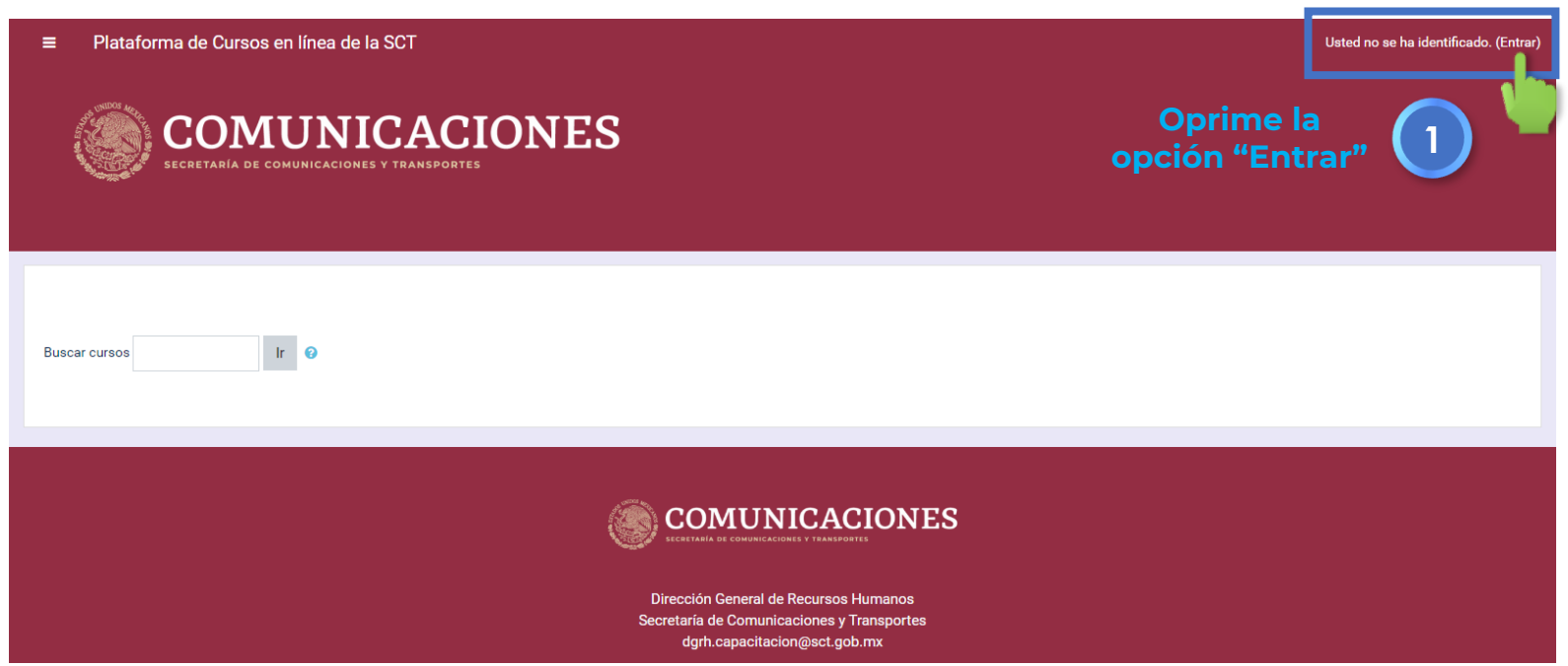

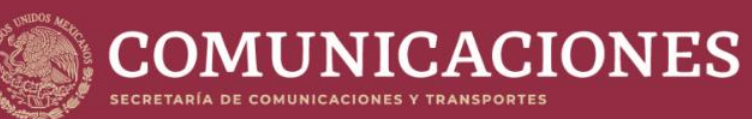

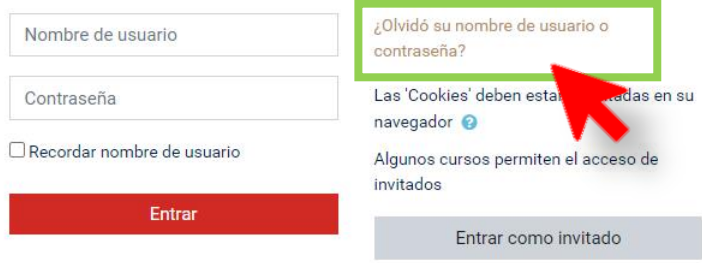

#### Registrarse como usuario

Hola. Para acceder al sistema tómese un minuto para crear una cuenta. Cada curso puede disponer de una "clave de acceso" que sólo tendrá que usar la primera vez. Estos son los pasos: 1. Rellene el Formulario de Registro con sus datos. 2 El sistema la enviará un norros nara verificar que su dirección seg correcta.

**Oprime la opción "¿Olvido su nombre de usuario o contraseña"**

**2**

Para reaiustar su contraseña, envíe su nombre de usuario o su dirección de correo electrónico. Si podemos encontrarlo en la base de datos, le enviaremos un email con instrucciones para poder acceder de nuevo.

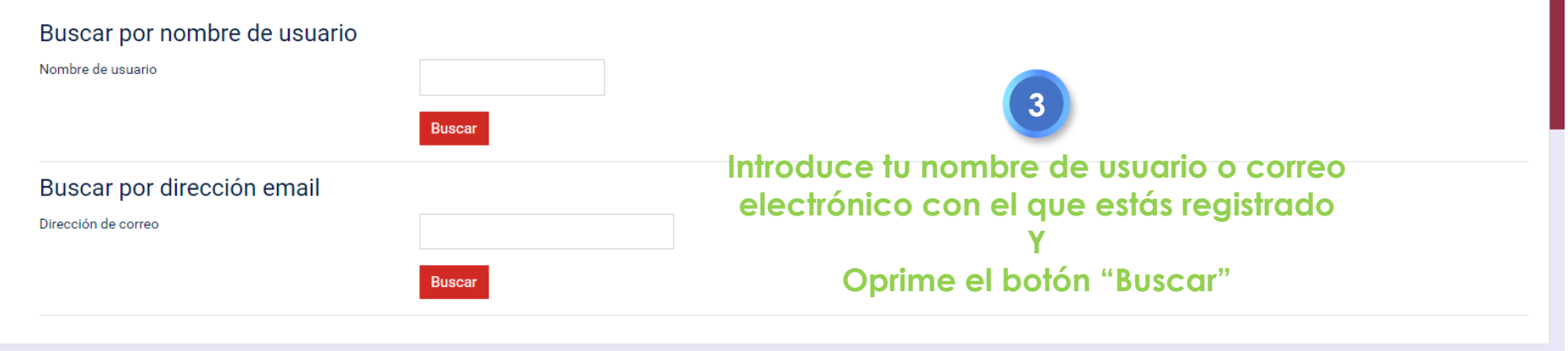

Si ha suministrado un nombre de usuario o dirección correctos, se le debería haber enviado un email. **Te enviará a esta pantalla para 4** Contiene instrucciones sencillas para confirmar y completar el cambio de contraseña. Si sigue teniendo dificultades, contacte por favor con el administrador del sitio. **indicarte que te ha sido enviado un correo electrónicoOprime "Continuar"** Continuar

De Admin: Lic. Iris Aleiandra Moreno (via Plataforma de Cursos en línea de la SCT) < dorh.infocursos@sct.gob.mx>

Asunto Plataforma de Cursos en línea de la SCT: Password reset request

 $A \text{ mi} \Omega$ 

Hola

Se solicitó un reinicio de contraseña para su usuario como como Plataforma de Cursos en línea de la SCT.

Para confirmar esta solicitud, y configurar una nueva contraseña para su cuenta, por favor, vaya a la siguiente dirección web:

https://cursos.sct.gob.mx/login/forgot\_password.php?token=ZWbROLkhBuhAJXko5UgpKpapVsn9HFc1 (Este enlace es válido por 30 minutos a partir de que se solicitó por vez primera el reinicio) Si este reinicio de contraseña no fue solicitado por Usted, no necesita hacer nada.

Si necesita avuda, por favor póngase en contacto con el administrador del sitio.

# Revisa tu correo electrónico Te habrá llegado un mensaje como este.

Abre el enlace

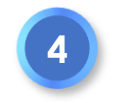

#### En caso de que no te aparezca la liga en azul, copia y pega la URL (la parte de abajo subrayada en rojo) en una nueva pestaña de tu navegador:

Para confirmar esta solicitud, y configurar una nueva contraseña para su cuenta, por favor, vaya a la siguiente dirección web: https://cursos.sct.gob.mx/login /forgot\_password.php?token=ZWbROLkhBuhAJXko5UgpKpapVsn9HFc1

(Este enlace es válido por 30 minutos a partir de que se solicitó por vez primera el reinicio) Si este reinicio de contraseña no fue solicitado por Usted, no necesita hacer nada.

Si necesita avuda, por favor póngase en contacto con el administrador del sitio,

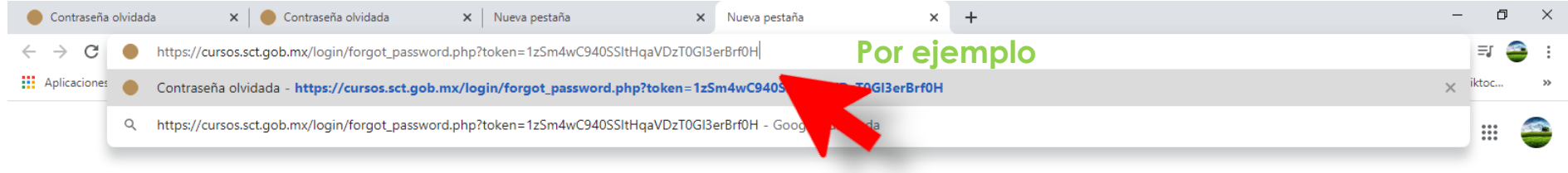

Please enter your new password below, then save changes.

Set password

## Ahora, sigue las instrucciones e ingresa tu nueva contraseña

5

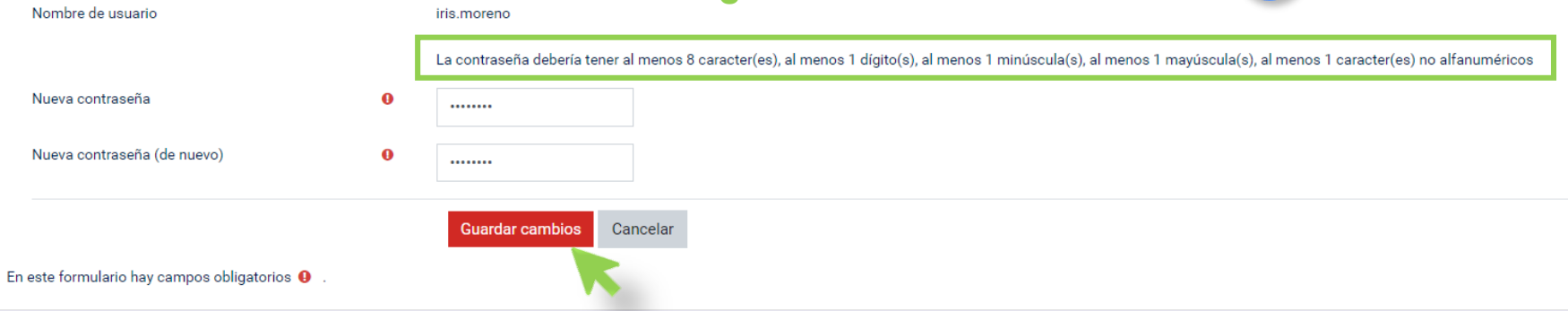

### **¡Eso es todo! Has ingresado a tu cuenta**

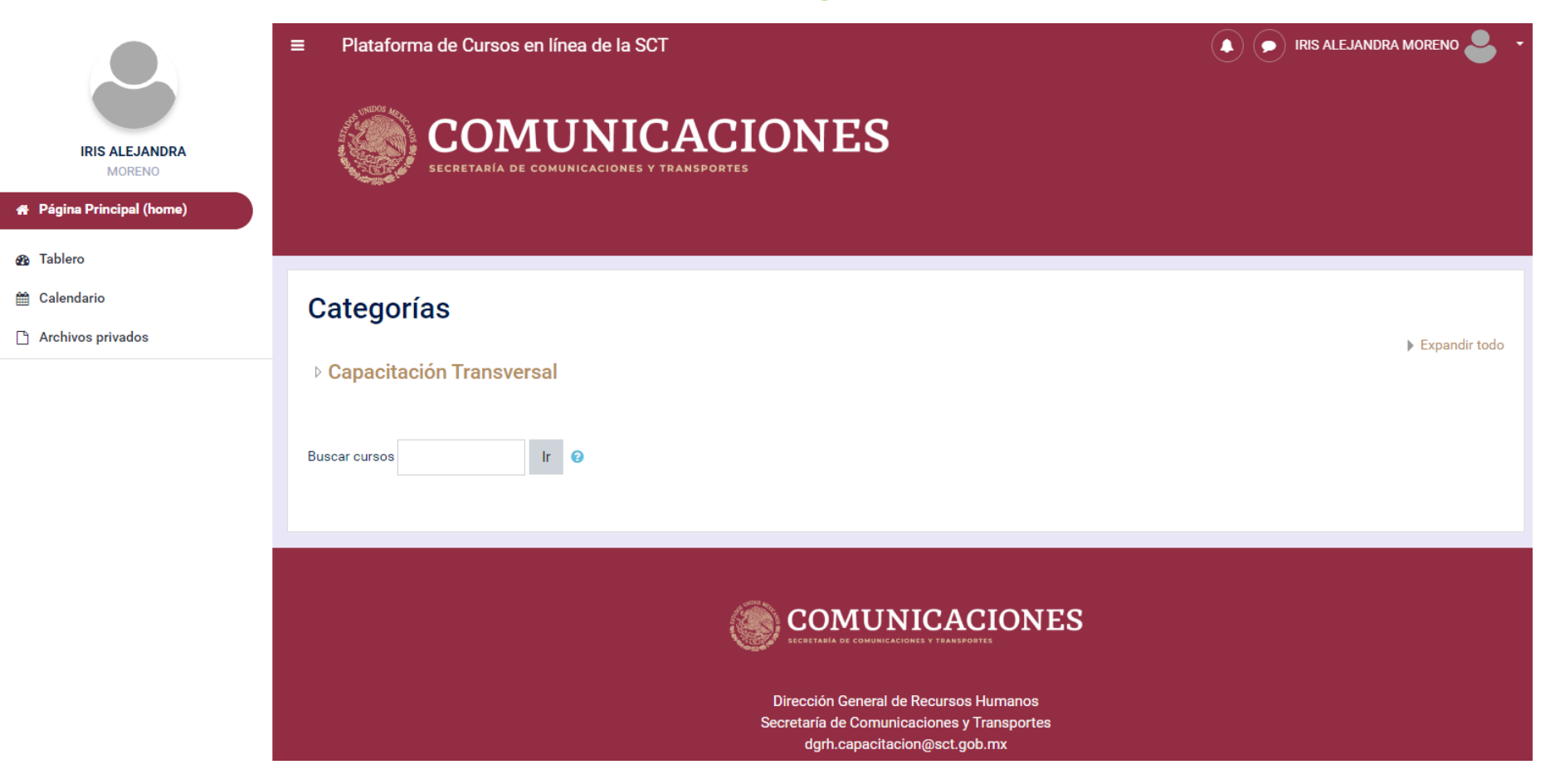